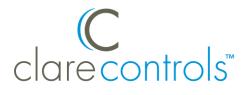

# DirecTV IP Driver Integration Release Notes

## Content

Introduction...1 Installation...1 Configuring in Fusion...2 Accessing the UI...7 Contact information...10

## Last modified: 05/04/18

## Introduction

The release of the DirecTV IP driver lets you integrate DirecTV brand receiver models HR34 and HR44 with the Clare Controls Network. Customers can now control their DirecTV through IP using the ClareHome application (app). IR is no longer needed. No software installation or download is necessary. Simply connect the DirecTV unit to the home network, and then select the DirecTV template in Fusion.

### Notes

- The customer must have an existing DirecTV account.
- Client boxes are supported in addition to the DirecTV Genie, but they cannot be powered on/off.

## Installation

Only qualified technicians should install and connect any devices used with Clare Controls products. Refer to the installation instructions that came with your DirecTV receiver. Clare Controls does not assume any responsibility for damages caused by improper installation or connection to the data network. To connect the DirecTV receiver to home data network:

- 1. Attach one end of an Ethernet cable (not included) to the Ethernet port on the back of the DirecTV receiver.
- 2. Attach the other end of the cable to the Ethernet port on the router.

Note: We recommend setting a static IP for the DirecTV receiver.

# **Configuring in Fusion**

Configure the device in Fusion to enable the DirecTV receiver to function with the Clare Controls UI.

Note: Each DirecTV device must be added individually.

### To add the DirecTV- IP Driver:

- 1. Open your Fusion project.
- Click the **Devices** tab, and then click the **New Device** button .
  The Select Template dialog displays.

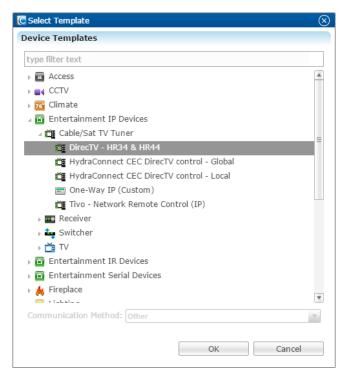

3. Browse to DirecTV – HR32 & HR44.

Entertainment IP Devices > Cable/Sat TV Tuner > DirecTV – HR34 & HR44

#### 4. Click OK.

The device **Details** tab displays.

| 📬 *DirecTV - HR34 | & HR44 (device) 🕱                            | • 🗖 |
|-------------------|----------------------------------------------|-----|
|                   |                                              | 0   |
| Details Configure | Test                                         |     |
| Icon:             | ŭ                                            |     |
| Name:             | DirecTV - HR34 & HR44 (device)               |     |
| Manufacturer:     | DirecTV                                      |     |
| Model Number:     | HR34, HR44                                   |     |
| Master Template:  | DirecTV - HR34 & HR44 Change Device Template | =   |
| Types:            | Cable/Sat TV Tuner                           |     |
| Notes:            |                                              |     |
| Version:          | 1.0.0                                        |     |
| Last Modified     | 2015/04/21 19:19                             |     |
|                   |                                              | •   |

- 5. In the **Name** and **Notes** fields, enter a name to help you identify the device and any additional notes about the device.
- 6. Click the **Configure** tab and enter the device's address in **the Network Address** field.
- 7. Enter the client address in the **clientAddress** field.

| *DirecTV - HR34 & HR44  | (device) 🔀 |           |                                                                       |
|-------------------------|------------|-----------|-----------------------------------------------------------------------|
|                         |            |           |                                                                       |
| tails Configure Test    |            |           |                                                                       |
| Configuration Propertie | 25         |           | <b></b> 🗘 🤤                                                           |
| Name                    | Value      | Mandatory | Description                                                           |
| A Network Controller    |            |           |                                                                       |
| Network Address         | 127.0.0.1  | yes       | This is a device configuration property used by ALL HDM adapters that |
| Network Port            | 8080       | yes       | This is a device configuration property used by ALL HDM adapters that |
| clientAddress           | 0          | yes       | Client address                                                        |
|                         |            |           |                                                                       |

If this is the main DirecTV Genie, this number is 0.

If the device being added is a client device, the clientAddress is the device's MAC address.

#### Notes

- The MAC address is case sensitive and must have all colons removed. All Alphabet characters should be capitalized.
- The DirecTV Genie and client device's use the Genie's IP address. Do not use the individual client device's IP address.

|              |                              | E 🖾 🗟 🗟                                                   |
|--------------|------------------------------|-----------------------------------------------------------|
|              |                              |                                                           |
| ties         |                              |                                                           |
| Value        | Mandatory                    | Description                                               |
|              |                              |                                                           |
| 192.168.1.7  | yes                          | This is a device configuration property used by ALL HDM a |
| 8080         | yes                          | This is a device configuration property used by ALL HDM a |
| 7016C643E68D | yes                          | Client address                                            |
|              | Value<br>192.168.1.7<br>8080 | Value Mandatory<br>192.168.1.7 yes<br>8080 yes            |

- 8. Verify that the **Network Port** field is set to 8080.
- 9. Click the **Save** button  $\blacksquare$ .

To create a service for the DirecTV - IP Driver:

Click the Services tab, and then click the New Service Instance button .
 The New Service Instance dialog displays.

| 😟 New   | w Service Instance                                       | $\otimes$   |
|---------|----------------------------------------------------------|-------------|
| Service | Devices Scenes                                           |             |
| Name:   | e: DirecTV IP Area:                                      | v           |
|         |                                                          |             |
| Notes:  | 5:                                                       |             |
|         |                                                          |             |
| Service | ce Definition: Service RF Code: 1                        |             |
| type f  | filter text                                              |             |
|         | Camera Viewer Service v2.0.0                             |             |
|         |                                                          |             |
|         |                                                          |             |
|         | Contact Closure Service (Momentary with Feedback) v1.0.0 |             |
|         | Contact Closure Service (Momentary) v1.0.0               |             |
|         | Contact Closure Service (Toggle with Feedback) v1.0.0    | =           |
|         | Contact Closure Service (Toggle) v1.0.0                  |             |
|         | Distributed Audio Service v2.0.1                         |             |
|         | Door Entry Service v1.0.0                                |             |
| ۵       | Door Lock Service v1.0.0                                 |             |
|         | Entertainment Service v2.0.0                             |             |
| 1       | Fireplace Service v1.0.0                                 |             |
|         | Garage Service v1.0.0                                    |             |
|         | Gate Service v1.0.0                                      |             |
| 88      | Intrusion Partition Service v1.1.0                       |             |
| •       | Lighting Dimmer Service v1.0.0                           |             |
|         | Lighting Koungd Spring vA.O.O                            |             |
| Арр Мо  | Module: Entertainment11                                  |             |
|         | <back next=""> Ca</back>                                 | rcel Finish |

- 2. Enter the name of the service in the **Name** field, select the area, and then click **Entertainment Service**.
- 3. Click Next to display the Devices tab.

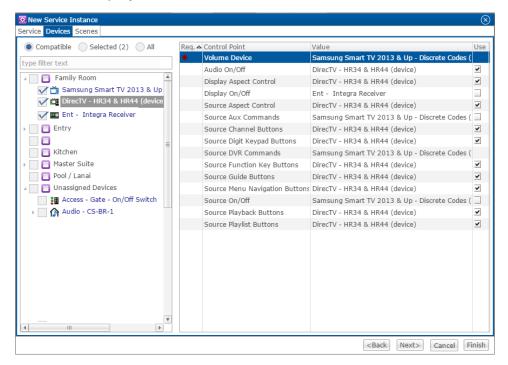

- 4. In the left panel, select the devices you want to use in the service.
- 5. In the right panel, set the values for each control point.

Click the Value field to view the drop-down menu, and then select the device.

6. Click Next to display the Scenes tab.

| 🔀 Edit Service Instance |          |                                                      | $\otimes$           |
|-------------------------|----------|------------------------------------------------------|---------------------|
| Service Devices Scenes  |          |                                                      |                     |
| ▼ Start Sequence        |          |                                                      |                     |
| Uses Scene:             |          |                                                      | v                   |
| Create new Scene:       |          |                                                      | (-)                 |
| ▼ Stop Sequence         | Function | Operation                                            | Delay (sec)         |
|                         |          |                                                      |                     |
| Uses Scene:             |          |                                                      | Y                   |
| Create new Scene:       |          |                                                      |                     |
| Device                  | Function | Operation                                            | Delay (sec)         |
|                         |          | <back< td=""><td>Next&gt; Cancel Finish</td></back<> | Next> Cancel Finish |

To configure the scene:

1. In the **Start Sequence** field, select **Create new Scene**, and then click the **New Device Operation** button

| Edit Service Instance |          |           | (                    |
|-----------------------|----------|-----------|----------------------|
| ervice Devices Scenes |          |           |                      |
| Start Sequence        |          |           |                      |
| Uses Scene:           |          |           | New Device Operation |
| Create new Scene:     |          |           |                      |
| Device                | Function | Operation | Delay (see           |
|                       |          |           |                      |
|                       |          |           |                      |
|                       |          |           |                      |
|                       |          |           |                      |
|                       |          |           |                      |

- 2. Configure the **Device**, **Function**, and **Operation** drop-down menus with the following values.
  - **Device**: Ent DirecTV HR34 & HR44 (device)
  - Function: Switch
  - **Operation**: Turn On

| vice Devices Scenes |                    |                         |            |
|---------------------|--------------------|-------------------------|------------|
| Start Sequence      |                    |                         |            |
| Uses Scene:         |                    |                         |            |
|                     |                    |                         |            |
| Create new Scene:   |                    |                         |            |
|                     | Function           | Operation               | Delay (sec |
| Create new Scene:   | Function<br>Switch | Operation<br>Turn On () | Delay (sec |

- 3. Repeat steps 1 and 2 for the television that you are using.
- 4. Go to the **Stop Sequence** field, select **Create new Scene**, and then click the **New Device Operation** button

| Start Sequence    |          |           |                      |
|-------------------|----------|-----------|----------------------|
| Stop Sequence     |          |           |                      |
| Uses Scene:       |          |           | New Device Operation |
| Create new Scene: |          |           |                      |
| Device            | Function | Operation | Delay (sec           |
|                   |          |           |                      |
|                   |          |           |                      |
|                   |          |           |                      |
|                   |          |           |                      |
|                   |          |           |                      |
|                   |          |           |                      |
|                   |          |           |                      |
|                   |          |           |                      |
|                   |          |           |                      |

- 5. Configure the **Device**, **Function**, and **Operation** drop-down menus with the following values.
  - Device: Ent DirecTV IP
  - Function: Switch
  - **Operation**: Turn Off

| 😟 Edit Service Instance               |          |                                                  | $\otimes$     |
|---------------------------------------|----------|--------------------------------------------------|---------------|
| Service Devices Scenes                |          |                                                  |               |
| ✓ Start Sequence                      |          |                                                  |               |
| Uses Scene:                           |          |                                                  | Ŧ             |
| Create new Scene:                     |          |                                                  |               |
| Device                                | Function | Operation                                        | Delay (sec)   |
| DirecTV - HR34 & HR44 (device)        | Switch   | Turn On ()                                       | 0.00          |
| Samsung Smart TV 2013 & Up - Discrete | Switch   | Turn On ()                                       | 0.00          |
| ✓ Stop Sequence                       |          |                                                  |               |
| Uses Scene:                           |          |                                                  | Ŧ             |
| Create new Scene:                     |          |                                                  | 🔁 😑 🛧 🐳       |
| Device                                | Function | Operation                                        | Delay (sec)   |
| DirecTV - HR34 & HR44 (device)        | Switch   | Turn Off ()                                      | 0.00          |
| Samsung Smart TV 2013 & Up - Discrete | Switch   | Turn Off ()                                      | 0.00          |
|                                       |          |                                                  |               |
|                                       |          |                                                  |               |
|                                       |          | <back no<="" td=""><td>Cancel Finish</td></back> | Cancel Finish |

- 6. Repeat steps 4 and 5 for the television that you are using.
- 7. Click Finish.
- 8. Deploy the project.

# Accessing the UI

Once you have configured and deployed your project, access the DirecTV entertainment remote in the ClareHome app.

To access DirecTV in the ClareHome app from the user space:

1. Launch the ClareHome app, and then tap the desired entertainment icon.

2. Tap **Source** in the top-right corner, and then select the **DirecTV** source.

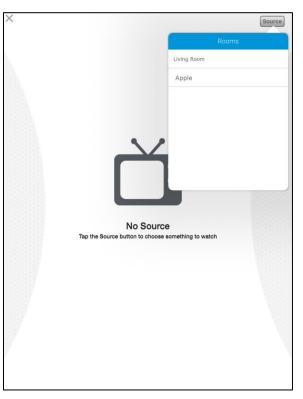

3. The DirecTV entertainment remote displays.

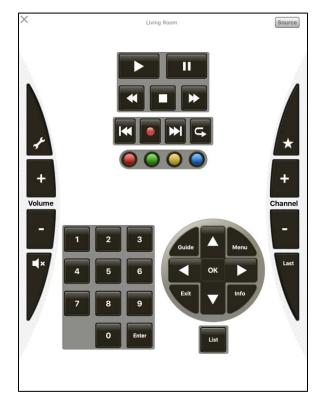

**Note:** The buttons on the virtual Clare Controls DirecTV remote correspond with the buttons on the DirecTV remote. See your DirecTV remote guide for button descriptions.

To access the service if it has not been added to the user space:

- 1. Tap  $\equiv$  to view the Device's Menu.
- 2. Tap Entertainment.

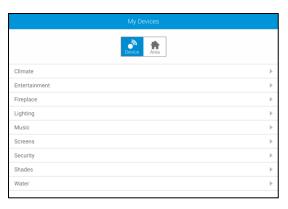

3. Tap the area that you want to access – for example, Living Room.

| Add New Device | Icon |
|----------------|------|
| Living Room    | 0    |
| 🗂 Apple        | C    |

The DirecTV entertainment remote displays.

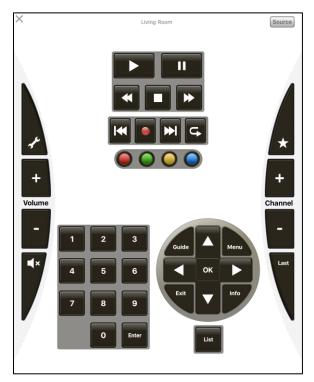

## **Contact information**

Clare Controls, LLC. 7519 Pennsylvania Ave, Suite 104 Sarasota, FL 34243

General: 941.328.3991 Fax: 941.870.9646 www.clarecontrols.com

Integrator/Dealer Support: 941.404.1072 claresupport@clarecontrols.com

Homeowner Support (ClareCare): 941.315.2273 (CARE) help@clarecontrols.com